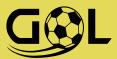

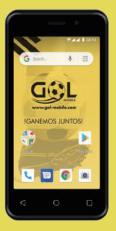

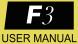

# **FCC Warning:**

This equipment has been tested and found to comply with the limits for a Class B digital device, pursuant to part 15 of the FCC Rules. These limits are designed to provide reasonable protection against harmful interference in a residential installation. This equipment generates, uses and can radiate radio frequency energy and, if not installed and used in accordance with the instructions, may cause harmful interference to radio communications. However, there is no guarantee that interference will not occur in a particular installation. If this equipment does cause harmful interference to radio or television reception, which can be determined by turning the equipment off and on, the user is encouraged to try to correct the interference by one or more of the following measures:

- Reorient or relocate the receiving antenna.
- Increase the separation between the equipment and receiver.
- Connect the equipment into an outlet on a circuit different from that to which the receiver is connected.
- Consult the dealer or an experienced radio/TV technician for help.

Caution: Any changes or modifications to this device not explicitly approved by manufacturer could void your authority to operate this equipment.

This device complies with part 15 of the FCC Rules. Operation is subject to the following two conditions: (1) This device may not cause harmful interference, and (2) this device must accept any interference received, including interference that may cause undesired operation.

# **Specific Absorption Rate (SAR) information:**

This 3G smartphone meets the government's requirements for exposure to radio waves. The guidelines are based on standards that were developed by independent scientific organizations through periodic and thorough evaluation of scientific studies. The standards include a substantial safety margin designed to assure the safety of all persons regardless of age or health. FCC RF Exposure Information and Statement the SAR limit of USA (FCC) is 1.6 W/kg averaged over one gram of tissue. Device types: 3G smartphone (FCC ID: 2AEJAGOLF3PR) has also been tested against this SAR limit. This device was tested for typical body-worn operations with the back of the phone kept 10mm from the body. To maintain compliance with FCC RF exposure requirements, use accessories that maintain a 10mm separation distance between the user's body and the back of the phone. The use of belt clips, holsters and similar accessories should not contain metallic components in its assembly. The use of accessories that do not satisfy these requirements may not comply with FCC RF exposure requirements, and should be avoided.

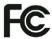

## Contents

| l Gett                    | ing Started                                  | Z  |  |  |
|---------------------------|----------------------------------------------|----|--|--|
|                           | 1.1 Getting to know your touch phone         | 2  |  |  |
|                           | 1.2 Installing the SIM card and storage card | 2  |  |  |
|                           | 1.3 Charging the Battery                     | 3  |  |  |
|                           | 1.4 Starting up the device                   | 3  |  |  |
|                           | 1.5 Status Icons                             | 4  |  |  |
| 2 Using phone features    |                                              |    |  |  |
|                           | 2.1 Turning the phone function on and off    | 5  |  |  |
|                           | 2.2 Making a call                            | 5  |  |  |
|                           | 2.3 Answering and Ending a call              | 5  |  |  |
|                           | 2.4 In-call options                          | 6  |  |  |
|                           | 2.5 Using call history                       | 6  |  |  |
|                           | 2.6 Call settings                            | 6  |  |  |
| Setting on your device    |                                              |    |  |  |
| 4 Acti                    | ActiveSync9                                  |    |  |  |
| Con                       | tacts                                        | 11 |  |  |
| Excl                      | nanging Messages                             | 12 |  |  |
| 7 Inte                    | rnet                                         | 13 |  |  |
|                           | 7.1 Ways of Connecting to the Internet       | 13 |  |  |
|                           | 7.2 Browser                                  | 13 |  |  |
| B Experiencing Multimedia |                                              | 15 |  |  |
|                           | 8.1 Camera & Picture                         | 15 |  |  |
|                           | 8.2 Music                                    | 15 |  |  |
|                           | 8.3 FM Radio                                 | 15 |  |  |
| Oth                       | er applications                              | 16 |  |  |
|                           | 9.1 Calendar                                 | 16 |  |  |
|                           | 9.2 Alarm Clock                              | 16 |  |  |
|                           | 9.3 Calculator                               | 16 |  |  |

## 1 Getting Started

### 1.1 Getting to know your touch phone

### 1.2 Installing the SIM card and storage card

You need to remove the back cover before you can install the SIM card and storage card. Also, you can remove and install the SIM card and storage card when the phone is turning on.

### To remove the back cover

- 1. Make sure your device is turned off.
- 2. Firmly hold the device with both hands and the front panel facing down.
- Push the back cover up with your thumbs until it disengages from the device and then slide it up to remove

#### To install the SIM card

The SIM card contains your phone number, service details, and phone book/ message memory. Your device is supported 2G, 3G (WCDMA) SIM cards.

- Remove the back cover if it is installed.
- Locate the SIM card slot, and then insert the SIM card with its gold contacts facing down and its cut-off corner facing out the card slot.
- 3. Slide the SIM card completely into the slot.

Note: • The phone can be supported the double SIM cards. The card slot will be supported GSM or 3G (WCDMA), but one SIM card can use 3G networks only.

### To install a memory card

To have additional storage for your images, videos, music, and files, you can purchase a memory card and install it into your device.

- Make sure that your device is turned off, and then remove the back cover.
- Locate the memory card slot on the upper part of the exposed right panel.
   Insert the memory card into the slot with its gold contacts facing down until it

clicks into place.

Note: To remove the memory card, press it to eject it from the slot.

### 1.3 Charging the Battery

Your device comes with a rechargeable lithium-ion battery and is designed to use only manufacturer-specified original batteries and accessories. Battery performance depends on many factors, including network configuration, signal strength, and usage patterns.

New batteries are shipped partially charged. Before you start using your device, it is recommended that you install and charge the battery. Some batteries perform best after several full charge/discharge cycles.

Note: Only the AC adapter and USB sync cable provided with your device must be used to charge the device.

Connect the USB connector of the AC adapter to the sync connector on your device, and then plug in the AC adapter to an electrical outlet to start charging the battery.

Warning: • Do not remove the battery from the device while you are charging it using the AC or car adapter.

· As a safety precaution, the battery stops charging before it overheats.

## 1.4 Starting up the device

## Power on/off

To power off your phone, press & hold POWER. On release, the Phone options menu opens. Select 'Power off' and confirm.

To power on again, press & hold POWER.

## Silent mode

To silence your phone quickly, press & hold the - volume button to zero volume.

### Screen sleen

After a period of inactivity, your screen will go to sleep (display will turn black). In sleep, your phone uses less battery power.

If you want your pattern to be hidden as you draw it, Switch off 'Make pattern visible'

### Home screen

The Home screen is your starting point for using all the applications on your

phone. You can customize your Home screen to display applications and shortcuts as you like.

### 1.5 Status Icons

### Connection status icons

Along the top of your phone screen is the status bar. On the left side, icons will appear, notifying you of a new message, upcoming calendar event, or something else you should notice. On the right side of the status bar, you'll see connection status icons.

|    | Network signal<br>E:GSM<br>3G:WCDMA | <b>③</b> | Data synchronization                         |
|----|-------------------------------------|----------|----------------------------------------------|
| C: | Call forward                        | 0        | Song is playing                              |
| č  | Missed call                         | •        | WLAN service<br>connected                    |
| B  | SMS/MMS                             | ٦        | Call in progress                             |
| Ø  | Alarm is set                        | <b>★</b> | Wireless services are<br>off (Airplane mode) |
| •  | Ringer is off                       | 0        | Phone on mute                                |
| *  | Bluetooth is on                     |          | Battery is low                               |
| O  | Connected the earphone              | 亨        | Battery is charging                          |

### Read your notifications

When you see a notification in the status bar, touch the bar and slide your finger down the screen to open the list of notifications displayed in the sliding window. Ongoing notifications report activities such as call forwarding ON, current call status, song plaving.

Notifications report the arrival of new messages, calendar events, and alarms,

You can clear notifications list by selecting 'CLEAR ALL' notifications at the bottom of the notifications window.

## 2 Using phone features

## 2.1 Turning the phone function on and off

## To enable or disable Airplane Mode

IWhen you enable Airplane Mode, all wireless radios on your device are turned off, including the phone function, Bluetooth, and WLAN.

- Touch > Settings > Network & Internet.
- 2. Touch 'Airplane mode' to enable or disable.

When you disable Airplane mode, the phone function is turned back on and the previous state of Bluetooth and WLAN are restored.

## Adjusting the volume

Press Volume button on the side of the phone to show the volume screen.

If the phone is in vibrating mode, the voice will be muted automatically and the

device will vibrate when there is an incoming call.

## 2.2 Making a call

On Home screen, you can touch / > Phone to enter the dial screen.

- Touch the on-screen dial pad to enter a number, touch 'Delete' button to delete numbers you've entered. Touch & hold to delete all the numbers in the field.
- On the dial screen, touch Call history tab to show the call records, select an entry listed in the log to call the number.
- 3. Also, enter Contacts tab that the contacts with phone numbers are listed. Select a contact, and then select the phone number to dial the call.

## 2.3 Answering and Ending a call

When you receive a phone call, the incoming voice call screen will appear, allowing you to either answer or ignore the call.

- 1. To answer an incoming call, slide 'ANSWER' (Blue icon) button rightward.
- 2. To reject a call, slide 'REJECT' button (Red icon) button leftward.

### 2.4 In-call options

While on a call, reveal the in-call options: Speaker, Mute, Hold, End.

Note that if Bluetooth services are on and you are connected to a hands-free device, the more menu indicator will show Bluetooth on.

### 2.5 Using call history

- 1. The missed call icon appears in the title bar when you missed a call.
- Use 'Call history' tab to check who the caller was, or view all your dialed numbers, and received calls. To open 'Call history' tab, touch 'Call history' button in the phone screen to enter the call history list.
- 3. Scroll to select the contact or number you want to dial, touch 'Call' button.
- 4. Tap the selected contact you want to call, and then you can make to do the following options of call, send message or view the call details.

#### 2.6 Call settings

On the dialing screen, press MENU > Settings to enter Call settings menu, you can make the operation of call settings and general settings.

## 3 Setting on your device

Control phone-wide settings from the Home settings screen: touch / and select Settings.

## 3.1 Network & Internet

## Wi-Fi

- 1. Select this check box if you prefer to use Wi-Fi for your data connection.
- Wi-Fi settings: Open the Wi-Fi settings screen; select it from the network list. Provide your user name or password if required.

## SIM cards

You can select to set the information of the SIM card, and activate or deactivate data connection.

### Airplane mode

Airplane mode on off. When airplane mode is selected, all wireless connectivity is off. This icon will display in the status bar when airplane mode is selected.

### 3.2 Connected devices

#### Bluetooth

- 1 Use this check box to turn Bluetooth services on or off
- With Bluetooth services on, you can touch Bluetooth to open the Bluetooth settings screen.

## 3.3 Apps & notifications

### Apps

View all the applications stored on your phone and how much space they occupy. If you've downloaded an application from Android<sup>TM</sup> Market, you can uninstall it from this screen. Select a specific application to:

- 1. Clear your user data (if you have any associated with a particular application).
- Uninstall If you've downloaded an application from Android Market, you will be able to uninstall it from this screen by selecting Uninstall.

## Notification dots

On Apps & notifications screen, touch Notifications and select 'Allow notification dots' checkbox on, then notification dots will be displayed on home screen for all applications. Note that you can override this setting for individual apps in the app settings screen.

## 3.4 Display

Brightness level: Select to open the brightness control, and then slide your finger along the brightness bar to set the level. In sunlight, increase the level.

Sleep: Select to decide how long your phone must be inactive before the screen turns off.

Font style: Select to open font manager screen. Go to the online tab, download the font style from online, and then the downloaded font style will be displayed on local tab. Go to the loacal tab, you can set the it to default font style or delete it from your phone device.

### 3.5 Sound

Volumes: Select to open the volume control, and then slide your finger along the volume bar to set an incoming call ring volume or alarm volume, playing back music, videos volume.

Phone ringtones: Select to decide on a ring tone to use for incoming calls. Note that you can override this setting for individual contacts in the Edit contact details screens.

Default notification sound: Select a ring tone to use for a notification (e.g., new message). Note that you can override this setting for new Calendar event notifications, text and multimedia message notifications. Go to the applications settings screens to select specific ring tones.

Vibrate: Select to have your phone vibrate for incoming calls.

Dial pad touch tones: Select to have a tone sound when you use the on-screen Dialer.

Touch sounds: Select to have a sound play when you select an item on the screen either using touch.

### 3.6 Storage

View and manage the data storage on your phone.

3.7 Security & location

Google Play Protect: It regularly checks your apps and device for harmful behavior. You will be notified of any security risks found.

Screen unlock pattern: Create a pattern you will be asked to draw before your screen will unlock. You can select to make the pattern visible or invisible as you draw it.

SIM card lock settings: Lock your SIM card for extra security. You can also change your SIM card PIN from this screen. If you don't know your SIM PIN, you can obtain it from your wireless operator.

Show passwords: Select to have your password display as you type it.

Location: Select a source for determining your location.

### 3.8 Users & accounts

Turn on/off synchronization for all services.

3.9 System

### Date & time

Set time, time zone, and date: Use Automatic unless you need to override the network values.

Time format: Select from 12 or 24 hour formats.

### Developer options

Developer options is invisible by default. Continuous touch the Build number several times to make it visible. If you are an application developer, you may be interested in these settings:

USB debugging: If you want be able to communicate with your phone directly via USB, select 'USB debugging' check box.

Stay awake: To prevent your phone from sleeping while charging (via power adapter or USB), select 'Stay awake' check box.

### Erase all data(factory reset)

You can select to reset your phone to factory settings. This will erase all your data from the phone and require you to sign in and go through the setup screens to use any of the applications.

### About phone

View your phone Status: This screen lists a variety of information, including your phone number, the network you are currently using, the type of network, signal strength, whether you are roaming or not, any WLAN addresses you're connected to and more

View the model number and version information for your phone.

## 4 ActiveSync

## 4.1 Data synchronization

Some applications on your phone (Contacts and so on) give you access to the same personal information that you can add, view, and edit on your computer using Web applications. This means that when you add, change, or delete your information in any of these applications on the Web, the updated information also appears on your phone, and vice verse. Also, if you lose your phone or if your phone is destroyed, your personal information is not lost and will appear, as before, on a replacement phone.

This mirroring of information happens through over-the-air data synchronization, or data "syncing". Data syncing occurs in the background and shouldn't ever get in your way.

Because sending large amounts of data back and forth over the air can take time

and require considerable bandwidth, there are some settings on the phone that allow you to control data sync.

## Sync by application

To control synchronization Contacts, you can do the following:

- On the Home screen, then touch \( \shcap \) and select Settings.
- Select Users & accounts. When any of the applications are synchronizing, you will see the "sync" icon. You will also see the last time your data was synchronized.
- 3. By default, the personal information in Contacts will sync whenever you make a change or receive a new message. You can change this behavior:

Auto-syne: When selected, Auto-syne will syne Contacts automatically, as you make changes or receive new messages. When OFF, information will not be syneed automatically, although you can force syne by using the individual application check boxes described below.

### 4.2 Bluetooth

You can use Bluetooth to send and receive calls using a headset or hands-free car kit.

## Turn on Bluetooth services

- On the Home screen, then touch \( \sum \) and select Settings.
- Select Connected devices, and then select 'Bluetooth' check box to turn on Bluetooth services. When on, the Bluetooth icon appears in the status bar.
- The other Bluetooth devices will see your phone in their scans for Bluetooth devices.

## Name your Bluetooth device

- 1. Make sure you have turned Bluetooth on.
- $2. \ Select \ Settings > Connected \ devices > Bluetooth > Device \ name.$
- 3. Type the name for your device in the dialog box, and then select 'RENAME'.
- 4. Your new device name appears on the Bluetooth settings screen.

## Pair & connect with Bluetooth devices

Before your phone can communicate with a Bluetooth headset or hands-free car kit, the devices must "pair & connect":

Make sure you have turned Bluetooth on.

- Your phone starts scanning for Bluetooth devices within range. As they are found, the devices appear in the list of Bluetooth devices.
- 3. To pair with a device in the list, select it.
- On the pair confirm dialog, select 'Pair'.
- Once paired, the device will connect automatically.
- 6. Pairing and connection status appear under the device name.
- Once the other Bluetooth device shows "connected" status, you can start using it to make and receive phone calls.
- To un-pair with a device, touch the icon on the side of device to open the context menu. Select FORGET, as appropriate. If you select 'FORGET' when connected, you will be disconnected as well.

## 5 Contacts

The contacts on your phone are synced with your account contacts stored on the Web.

To view the contacts on your phone, touch / and select Contacts icon.

All coantacts stored on the phone or google "account are listed in the Contacts screen. You also can select to list the contacts belonging to a specific group (you can choose which group). Browse through your contacts by sliding your finger up and down on the screen. Another way to find a contact quickly is to touch "SEARCH" icon, input the first letter of the name you're looking for, the matching contacts are appeared on the screen.

#### Edit contact details

You can always make changes to the information you've stored for a contact:

- 1. From Contacts, touch the contact you want to open the Contact details screen.
- 2. Select 'Edit' icon. The Edit contact screen appears.
- 3. Make your edits, then press 'SAVE' icon.

## SIM contacts importer

If you have stored names and phone numbers on your SIM card, you can add these to the Contacts stored on your phone by selecting this settings option. From the contact list, press MENU to select Settings > 'Import', you can select to import from google account, SIM card, phone storage or memory card, once the list of names and numbers appears you can:

Import only certain names/numbers in the list - Select the name/number you want to import, then repeat for others as you wish. After you finished selecting the name/number, select OK, and it will be imported.)

# 6 Exchanging Messages

## 6.1 SMS and MMS messaging

To open the SMS & MMS Messaging application, on the Home screen, then touch \( \sum\_{\text{and}} \) and select Messaging icon.

While composing, press BACK, your message automatically saves as a draft.

## Text and multimedia message settings

To set text and multimedia message preferences, from the message list, press MENU and select 'Settings'.

### 6.2 Email accounts

#### Add an email account

You can fetch messages from gmail, exchange, POP3 or IMAP accounts. Follow these steps:

- On the Home screen, then touch \( \sum \) and select email application.
- 2. The Set up new account screen appears.
- 3. Type your account email address and password.
- 4. Select 'Next'.

Follow the prompts to type the email server, protocol, and other account information yourself. After your account settings have been verified, select 'Next' to go to your Inbox.

To add more accounts, from an Inbox or your Accounts screen, press MENU and select 'Add account'.

### Edit account settings

To open your Account settings screen, do the following:

- From your account Inbox, press MENU and select 'Settings' > touch the account you want to set.
- 2. The Account settings screen appears.

### Add another account

To add another account, go to your Inbox, press MENU and select 'Settings' > 'Add accounts'.

## 7 Internet

## 7.1 Ways of Connecting to the Internet

Your device's networking capabilities allow you to access the Internet or your corporate network through WLAN or mobile data (if SIM card supported).

You can also add and set up a VPN or proxy connection.

#### WLAN

WLAN provides wireless Internet access over distances of up to 100 meters (300 feet). To use WLAN on your device, you need access to a wireless access point or "hotspot".

Note: The availability and range of your device's WLAN signal depends on the number, infrastructure, and other objects through which the signal passes.

#### 7.2 Browser

To open the Browser, touch \( \shcap \) and select Browser application.

The Browser always opens to the last Web page you were viewing. The first time you enter the Browser after powering on, your home page will display.

You can change your home page by pressing MENU > Settings >General > Set homepage.

## The Browse screen

From the Browse screen you can do the following:

- 1. Go to a Web page: Make sure the focus is not on a text box and then start typing the URL.
- Add a bookmark: Bookmark the Web page you are currently viewing:
   Press MENII and select 'Save to bookmarks'
- Confirm the URL and name, and then select 'OK'.
- . To view all your bookmarks, press MENU and select Bookmarks/History.
- Refresh a Web page: To refresh the contents of the current page, press MENU and select 'Refresh'.

## Open pages in separate windows

You can keep more than one Web page open by using multiple windows to display the pages. You can open up to eight windows.

## Manage bookmarks

You can store as many bookmarks as you want on your phone.

- Press MENU and select 'Bookmarks/History'. The Bookmarks screen opens.

  1. Send bookmarked page's URL: Touch & hold the bookmark you want to
- open. The context menu opens. Select 'Share link'. Select to share your picture via Messaging (MMS), or another application (if you have another application installed on your phone that supports sharing).
- View bookmarked page: Touch & hold the bookmark you want to open. The context menu opens. Select Open or Open in new window.
- 3. Edit bookmark: Touch & hold the bookmark you want to e open. The context menu opens. Select 'Edit bookmark'. The edit bookmark dialog box opens. Type your change and select 'OK'.
- 4. Delete a bookmark: Touch & hold the bookmark you want to open. The context menu opens. Select 'Delete bookmark'. You will be asked to confirm.
- 5. Set bookmark as homepage: Touch & hold the bookmark you want to open. The context menu opens. Select 'Set as homepage'. The selected bookmark will be set as homepage.

## Set your home page

You set your home page from the Settings screen:

- 1. Press MENU and select Settings. The Settings screen opens.
- 2. In the settings screen, select 'General' > 'Set home page' to open the dialog box
- 3. On the dialog box, select any options to set as homepage. You also can select Other and type the URL of the page you want to set as home, and then select 'OK'

### Download Web files and applications

Before you download any files or applications using the Browser, note the following:

Applications downloaded from the Web can be from unknown sources. To protect your phone and personal data, only download applications from sources

you trust, such as Android Market.

## 8 Experiencing Multimedia

#### 8.1 Camera & Picture

All the pictures you can capture or view on your phone are stored on the phone storage.

### Take a picture

Captured pictures are saved to the "DCIM" folder on the phone storage. Before you take a picture, wipe the sensor window to remove any small amounts of oil.

- To open the Camera, on the Home screen, touch \(\suma\) and select Camera icon.
- 2. The Camera opens in capture mode. Frame your picture within the screen and hold the phone steady. Touch Camera button to capture. Continue to hold the camera steady for a second after you hear the shutter sound. The picture you have captured is saved to Gallery application.

### Picture options

You can do the following while in Pictures. Note: In all the instructions below, you can also touch & hold a picture to open the context menu to access all actions, rather than open the picture in full-screen view.

When you're happy with the cropped area, select 'SAVE'. The picture will now appear in the Contact details screen, as well as on any incoming call notifications.

### 8.2 Music

To open your music Library, on the Home screen, touch Music icon.

Your music is organized into four categories: Artists, Albums, Songs, and Play lists. Select a category to view the lists within each. Once in a category, keep selecting until you reach the music you want to play.

All the music you can listen to on your phone is stored on the phone storage or the memory card.

### 8.3 FM Radio

This device provides radio function.

Note: Within doors or shielded environment, the receiving effect of radio may be affected. You can improve the effect in the following ways: Near window, adjust the position of earphone cable or adopt manual adjustment.

## 9 Other applications

## 9.1 Calendar

### Calendar views

You can view your calendar in a variety of ways. Touch the date on the left-top of the screen to select from Day, Week, Month or Agenda.

### 9.2 Alarm Clock

To open Alarm Clock, on the Home screen, then touch / and select Clock icon. The Alarm clock offers as many alarms as you want.

### 9.3 Calculator

To open Calculator, on the Home screen, then touch  $\bigwedge$  and select the Calculator icon.

### Calculator panels

In the calculator, you can enter numbers and perform basic addition, subtraction, multiplication, and division or insert advanced operators or delimiters, such as sine, cosine, tangent, square root, parentheses, etc.

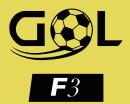

WWW GOL-MOBILE COM